## **Video Analysis in Tracker**

Now Click on "Create".

- Download Tracker from: http://www.cabrillo.edu/~dbrown/tracker/
- Goto "File" Menu and select "Import" and import your video
- We need a known scale in the video window. I always put scale information in the first frame of a video This is our known distance in this video.
- Click on "Tape Measure"  $\begin{bmatrix} R_{10} \\ 4 \end{bmatrix}$ . Look for the blue double headed arrow, drag it's ends to the ends of known scale.
- Click on the number and make it your known length.

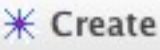

- A menu will appear. Click on New and select "Point Mass"
- Play the video a few frames forward, until you get to the motion you want to track. While Holding the Shift key down click on your object of interest.
- The video will advance one frame. Click the spot again. Keep clicking until you've got all of the motion you're interested in. Try to click the same spot on the object in each frame of the video.
- If you have trouble seeing your spot you can advance the video a frame or two with the advance frame button (lower right).
- You should notice a position graph appearing to the right.
- If you click on the "x" on the axis label you can graph different quantities. "X" means position in the X direction.
- When you have the graph you want double click it.
- Click and drag over a part of the graph you want to analyze. For example: if it were a projectile I might be interested in the slope of the X-Position to get Vx, or Slope of the Y-Velocity to get the acceleration due to gravity.
- Click in the "Fit" Checkbox (top left). Notice the window change. Make sure "Fit Name" is Line then place a check mark in "Auto Fit". You should notice your slope and y-intercept. All values are in scientific notation.

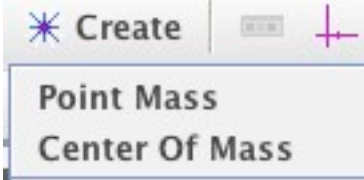

191-7

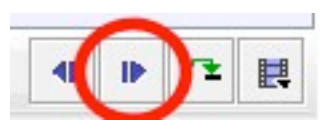

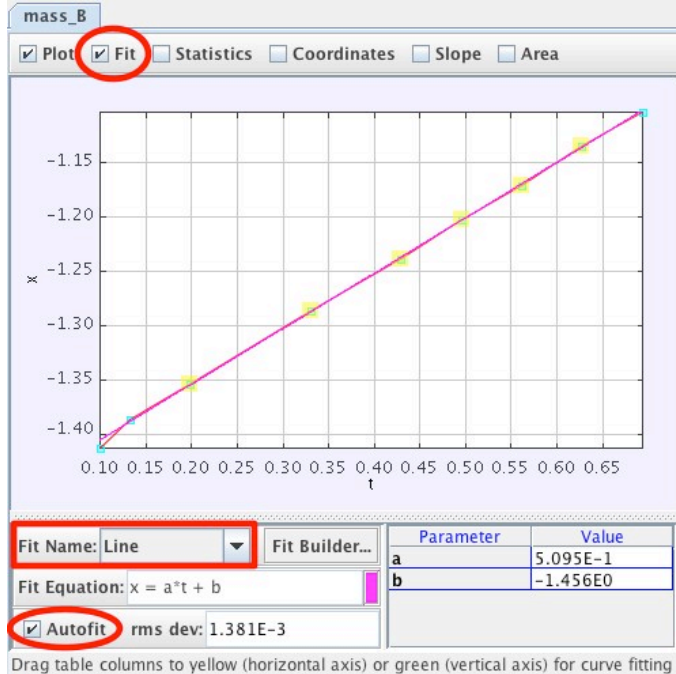